TO:EPSON 愛用者 FROM:EPSON 客服中心 主題敘述:Epson AcuLaser MX21DNF 面板出現傳真備份記憶體錯誤排除方法

※Epson AcuLaser MX21DNF 開啟記憶體接收狀態(接收資料不會列印出來可儲 存在機器記憶體中),當記憶體空間已滿或是異常會出現此錯誤訊息,請確認所 有傳真資料皆已列印,確認完畢後,關閉印表機電源,過幾分鐘後再開啟電源, 如果記憶體使用率未回復至 0%,建議執行「傳真備份記憶體清除」動作。

步驟 1、點選機器面板上「設定」鍵。

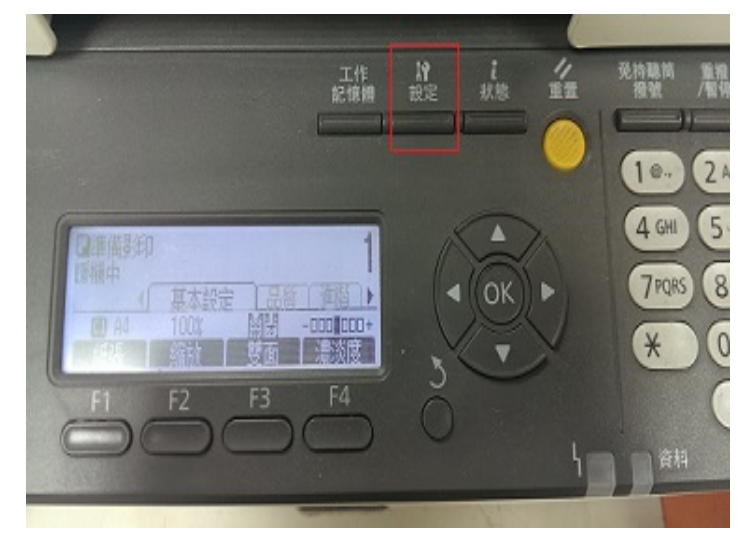

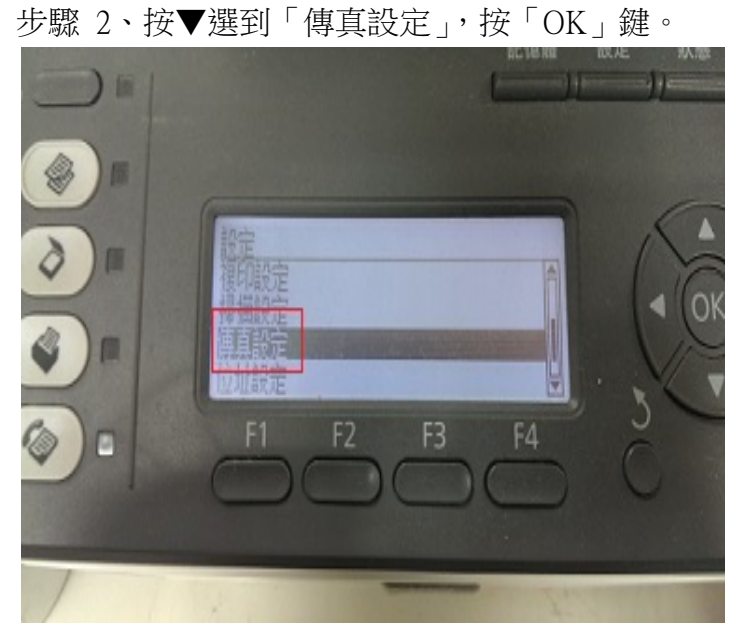

步驟 3、按▼選到「預設傳真設定」,按「OK」鍵。

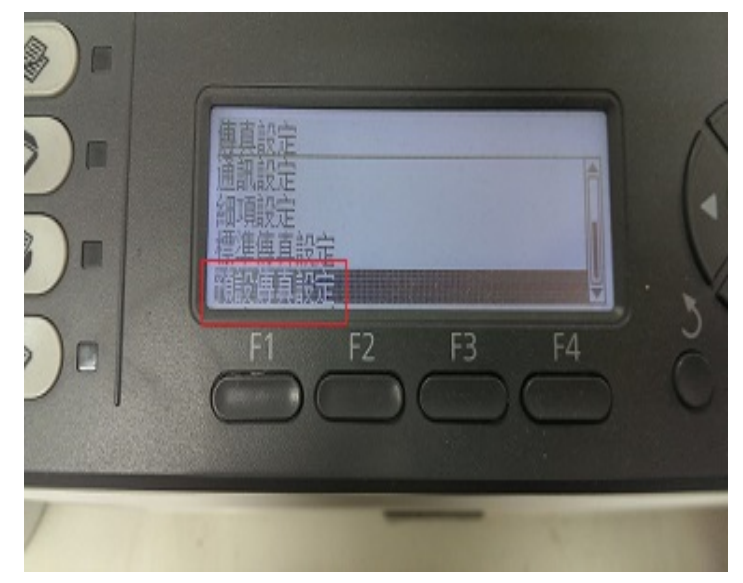

步驟 4、按▼選到「傳真備份記憶體清除」,按「OK」鍵。

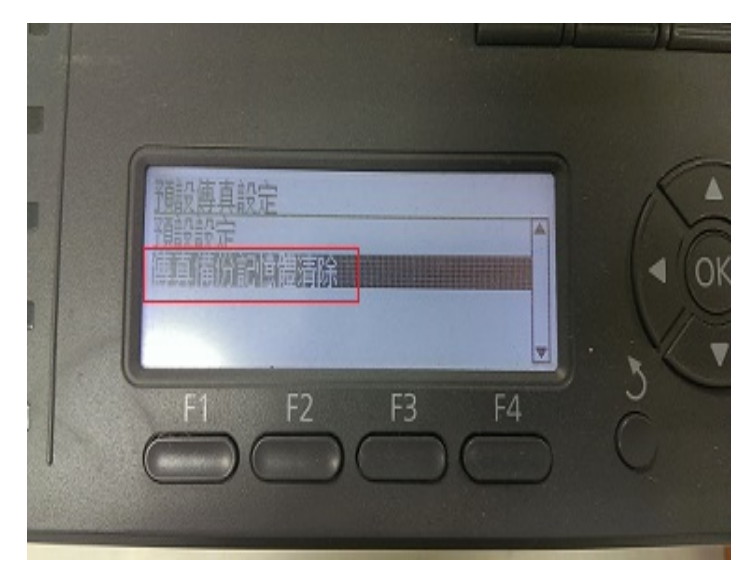

步驟 5、進入「傳真備份記憶體清除」,選擇(是)按「F3」鍵。

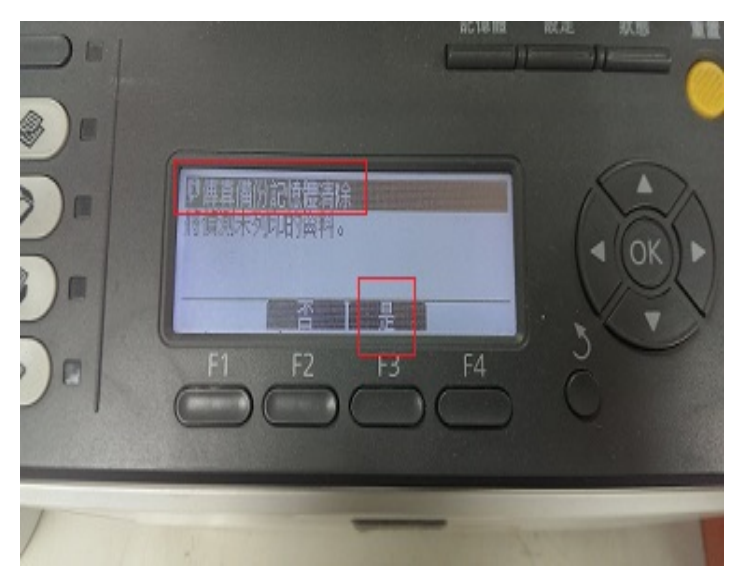